## **Lesson 1 Introduction to Spreadsheets**

### **Spreadsheet Basics**

A spreadsheet has multiple columns and rows which can hold financial information and store records of data like test scores, contact information, and much more.

- Help managers make informed decisions
- Are made up of columns each identified with a letter  $(A, B, C, etc.)$  and numbered rows.
- The intersection of a row and column is a cell
- Each cell is defined by a cell reference or more simply, its column and row like C7 or J15.
- A group of selected cells  $(A1:D10)$  is better defined as a cell range

### **Google Sheets**

- Enables real-time collaboration. If more than one person has the same file open, each collaborator will appear with a letter or image circle to the left of the Comments button in the top right-corner of the window. Survendeheet Bastics<br>
A spreadsheet has multiple columns and rows which can hold framedal information and store<br>
records of data like test scores, contact information, and much more.<br>  $\therefore$  Help managers make information,
	- Once you assign a title to your spreadsheet, it will automatically save your changes every few minutes which is why no Save command appears in the File menu.

#### **Excel Spreadsheets**

- Saving frequently will help to avoid loss of work if there is a loss of power, computer failure or your spreadsheet closes unexpectedly.
- Once you have named your file and completed the initial save, you can quickly save changes to your file using the Save button in the Quick Access Toolbar

## **Entering Data into a Spreadsheet**

- Text (words) automatically defaults to align to the left side of the cell.
- Numbers automatically defaults to align to the right side of the cell.
- You can also format cells any style you prefer by clicking on the open dialog box or the drop down menu in the number section of the home tab.

## **Selecting Data**

- Using your mouse, you can click a single cell to select it or click and drag your pointer across a range of cells to select multiple cells.
- Or you can use these common keyboard shortcuts to select cells:

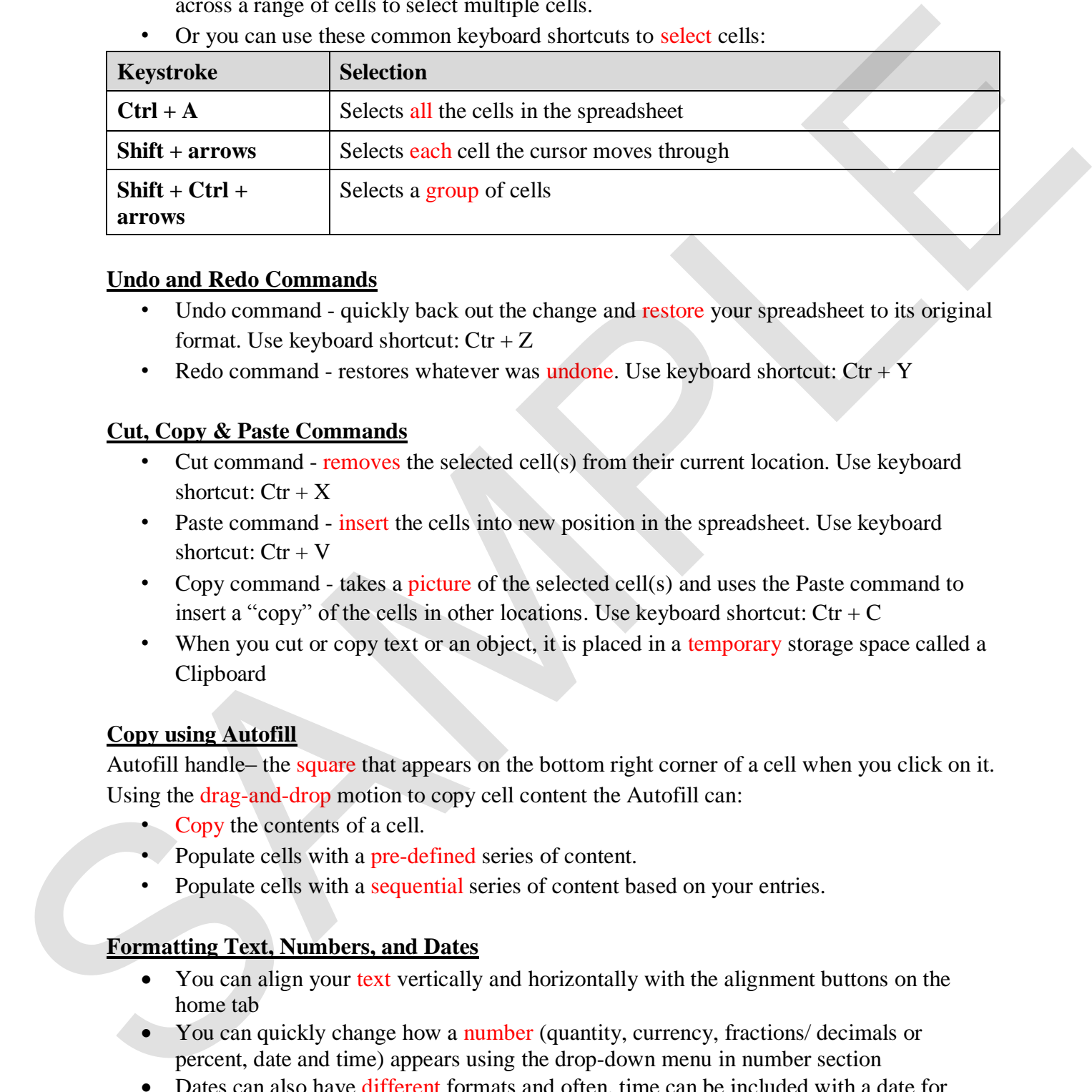

### **Undo and Redo Commands**

- Undo command quickly back out the change and restore your spreadsheet to its original format. Use keyboard shortcut:  $\text{Ctr} + \text{Z}$
- Redo command restores whatever was undone. Use keyboard shortcut:  $\text{Ctr} + \text{Y}$

## **Cut, Copy & Paste Commands**

- Cut command removes the selected cell(s) from their current location. Use keyboard shortcut:  $\text{Ctr} + X$
- Paste command insert the cells into new position in the spreadsheet. Use keyboard shortcut:  $Ctr + V$
- Copy command takes a picture of the selected cell(s) and uses the Paste command to insert a "copy" of the cells in other locations. Use keyboard shortcut:  $\text{Ctr} + \text{C}$
- When you cut or copy text or an object, it is placed in a temporary storage space called a Clipboard

## **Copy using Autofill**

Autofill handle– the square that appears on the bottom right corner of a cell when you click on it. Using the drag-and-drop motion to copy cell content the Autofill can:

- Copy the contents of a cell.
- Populate cells with a pre-defined series of content.
- Populate cells with a sequential series of content based on your entries.

## **Formatting Text, Numbers, and Dates**

- You can align your text vertically and horizontally with the alignment buttons on the home tab
- You can quickly change how a number (quantity, currency, fractions/ decimals or percent, date and time) appears using the drop-down menu in number section
- Dates can also have different formats and often, time can be included with a date for more accurate data recording

## **Sorting and Filtering Spreadsheet Data**

Sorting helps with re-organizing the data in your records by a field or category (column).

• For example: Reordering your participants by last name would place all the names in alphabetical (ascending) order, making it easier to find a participant's name any event.

Filtering helps with locating your record(s) based upon specific criteria you select for one or more fields or columns of data.

• When a filter is applied, records that do not meet the criteria specified in the filter are hidden from view.

### **Formatting Cells, Columns, and Rows**

Excel is primarily used for data not sentences.

• Entering several words into a single cell causes the text to display across several cells even though all the text is entered into only one cell

You can format data by:

- Automatically adjusting the column width to "fit" the content by double-clicking when the double-arrow pointer appears. Same with the row height.
- Wrap Text Button wrap your content within the existing boundaries of column width and increase the row height.

## **Inserting and Deleting Rows and Columns**

This is a common data management task.

- If you forget a record or need to add another field or information category to your data, inserting rows and columns can move existing data aside so you can enter your new information. Sorting helps with the origin map the data in your records by a nelst or enterpties and the number<br>
For example: Recording your perticipants by last name would place all the number.<br>
The interpret is materially order, mak
	- As records and fields of information are no longer needed in your data, it is best to remove them.

Steps to Follow:

- Right-click on the selected row or column to display the right-click menu.
- Select Insert or Delete

## **Merging, Borders and Fills**

- The cells in your spreadsheet can be combined to create larger blocks for information.
- Excel will not only merge the content of the cells but it centers that content.
- This can be very helpful if you recording multiple sentences or large values in a single cell.
- Applying a border around the cell or group of cells and adding some color can bring your data to life!
- Or you can quickly apply any format elements to other cells in your spreadsheet using the Format Painter

## **Printing Spreadsheets**

Excel is a smart spreadsheet application where it will detect which cells contains data and formatting to print.

• *But: Be careful NOT to apply borders or shading to an entire column or row. If not it will print sheets continuously.*  Excel is a smart specialistics application where it will district which celus comants data in<br>
the *Because of MOT to apply benders or skeding to an entire culture or star.* If not it<br>
will print sheets continuously.<br>
Prin

Printing Options:

- Print Active Sheets, Print Entire Workbook or Print Selection
- Collated (in sequential order) or Uncollated
- Orientation landscape or portrait
- Margins
- Scaling